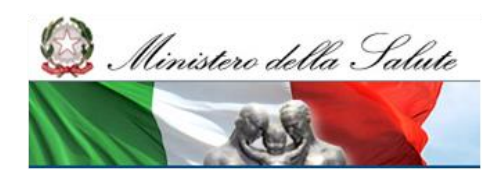

Manuale Utente Riordino della rete ospedaliera in emergenza COVID-19 – Dotazione posti letto Utente Regionale

# **Riordino della rete ospedaliera in emergenza COVID-19 – Dotazione posti letto**

Manuale Utente Profilo "Regione"

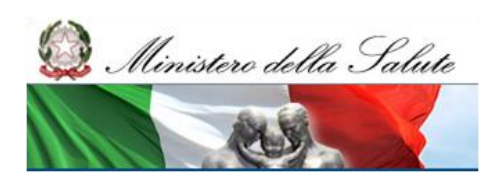

Manuale Utente Riordino della rete ospedaliera in emergenza COVID-19 – Dotazione posti letto Utente Regionale

#### **Scheda informativa del documento**

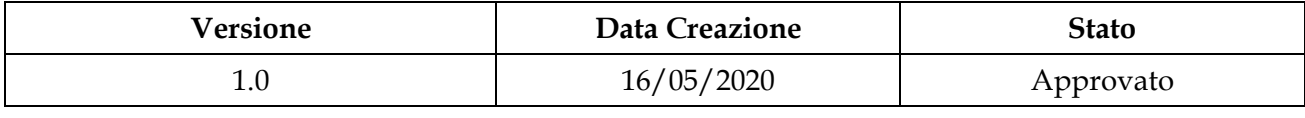

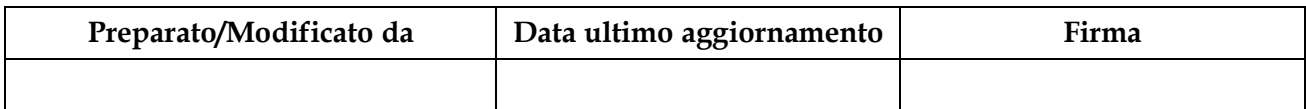

#### **Storia del documento**

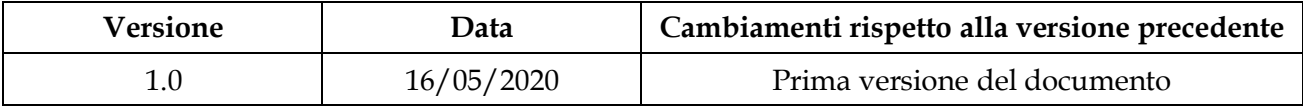

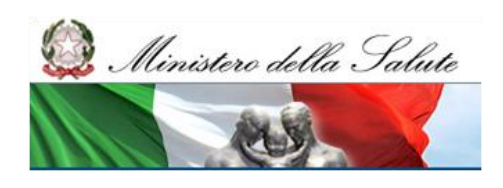

Manuale Utente Riordino della rete ospedaliera in emergenza COVID-19 -Dotazione posti letto Utente Regionale

# Indice

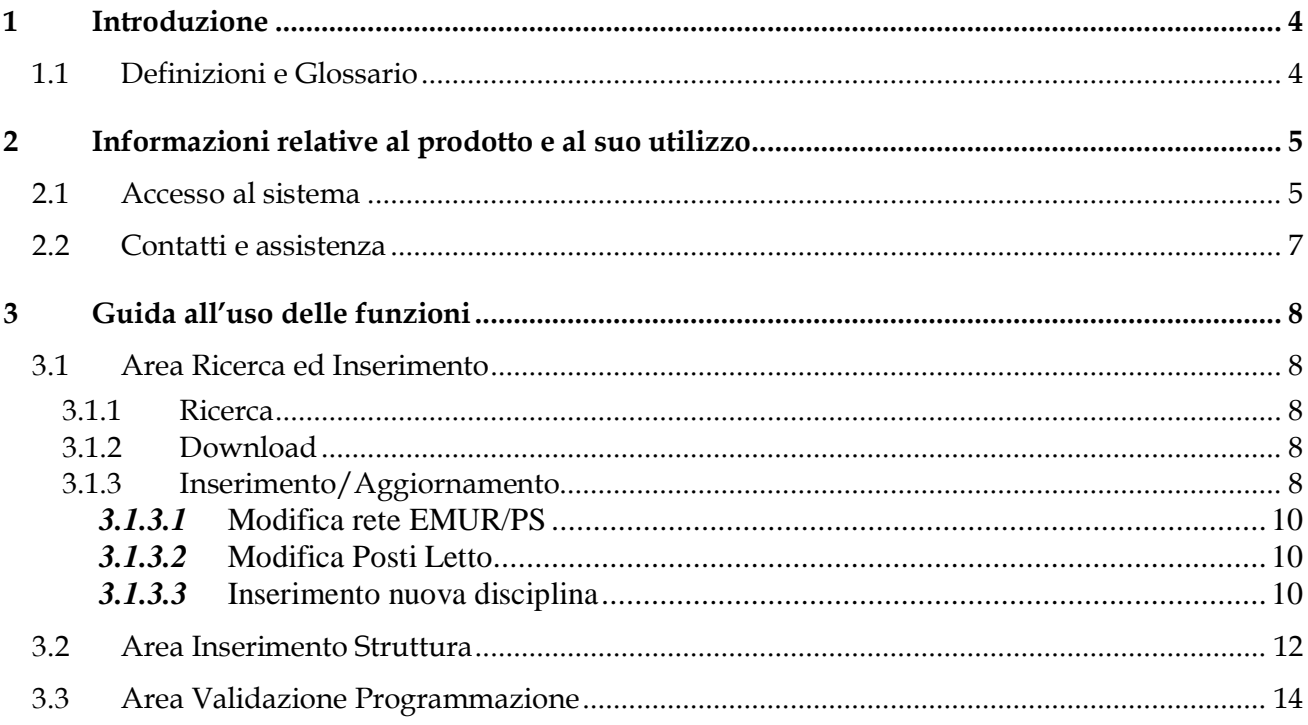

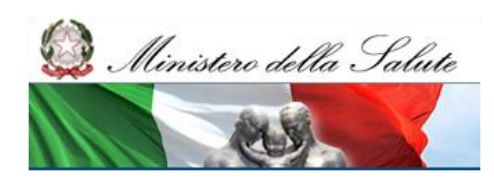

Manuale Utente Riordino della rete ospedaliera in emergenza COVID-19 – Dotazione posti letto Utente Regionale

# <span id="page-3-0"></span>**1 Introduzione**

Il documento riporta la descrizione delle funzionalità messe a disposizione del Ministero della Salute ed agli utenti Regionali abilitati ad accedere all'applicativo "Riordino della rete ospedaliera in emergenza COVID-19 – Dotazione posti letto"

# <span id="page-3-1"></span>*1.1 Definizioni e Glossario*

Nella tabella riportata di seguito sono elencati tutti gli acronimi e le definizioni adottate nel presente documento.

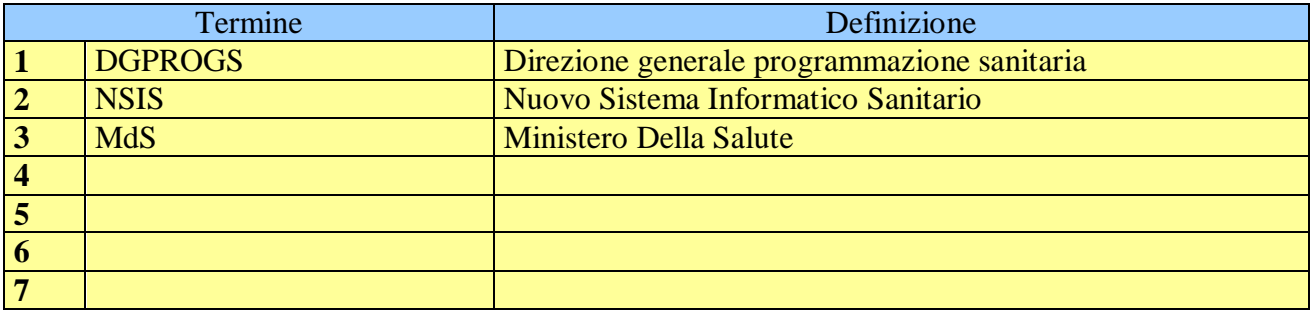

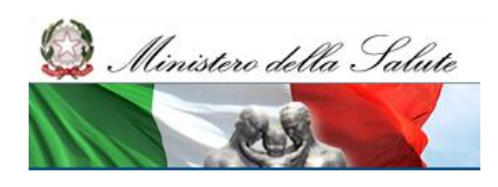

Manuale Utente Riordino della rete ospedaliera in emergenza COVID-19 – Dotazione posti letto Utente Regionale

# <span id="page-4-0"></span>**2 Informazioni relative al prodotto e al suo utilizzo**

L'applicativo *Riordino della rete ospedaliera in emergenza COVID-19 – Dotazione posti letto*, quale elemento del Nuovo Sistema Informativo Sanitario, è integrato con il sistema di sicurezza e di profilatura degli utenti adottato dal Ministero della Salute, pertanto ai fini dell'autorizzazione all'accesso è necessario procedere in accordo con le procedure di sicurezza del NSIS, illustrate di seguito.

Il presente manuale fa riferimento alle funzionalità messe a disposizione dall'applicativo alle utenze di tipo "Regione".

## <span id="page-4-1"></span>*2.1 Accesso al sistema*

L'accesso all'applicativo avviene tramite il punto unico d'accesso del NSIS all'indirizzo <https://nsis.sanita.it/accessportal/>

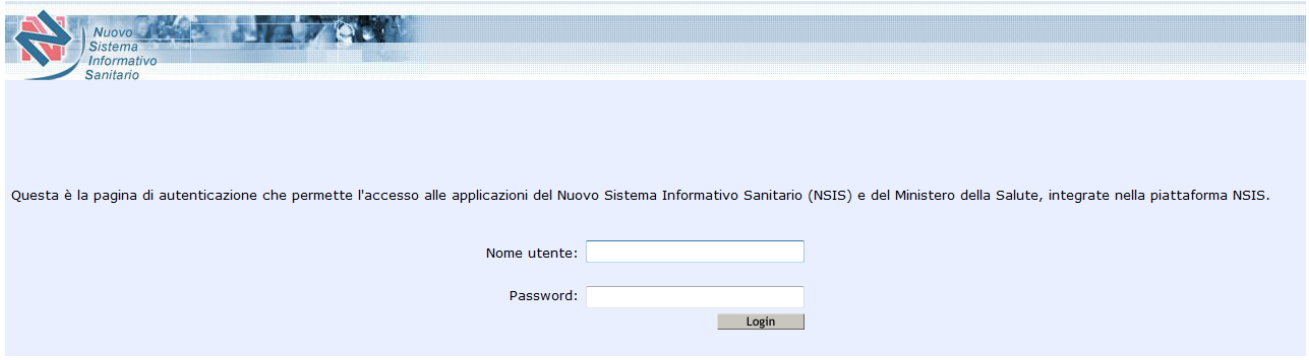

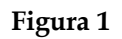

Occorre digitare utenza e password, dopodiché, per accedere al menu delle funzioni è sufficiente selezionare il pulsante "Login".

Il Sistema NSIS prospetta l'elenco delle applicazioni alle quali l'utente è abilitato. Da questo elenco occorre selezionare la voce "Covid19 – Dotazione posti letto" per accedere alla stessa (cfr. [Figura 2\)](#page-4-2).

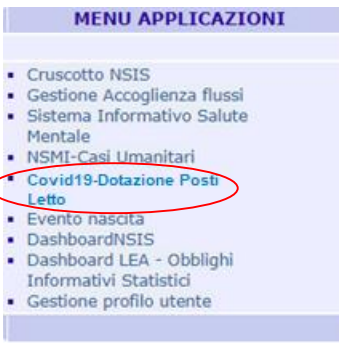

**Figura 2**

<span id="page-4-2"></span>Alla selezione del link indicato sul menù di sinistra, aprirà una nuova finestra e si potrà accedere alla home dell'Applicazione

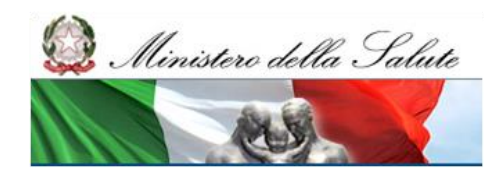

Manuale Utente Riordino della rete ospedaliera in emergenza COVID-19 – Dotazione posti letto Utente Regionale

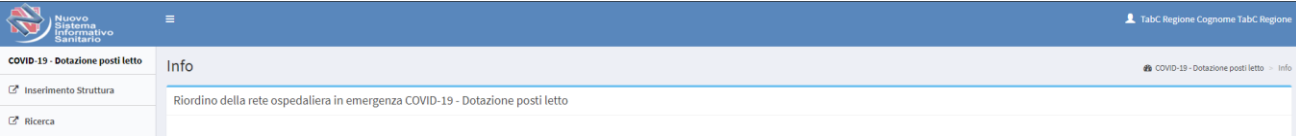

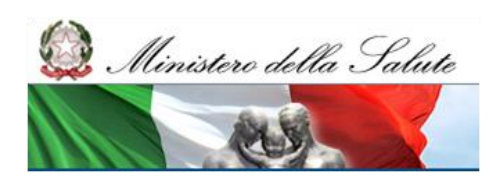

Manuale Utente Riordino della rete ospedaliera in emergenza COVID-19 – Dotazione posti letto Utente Regionale

# <span id="page-6-0"></span>*2.2 Contatti e assistenza*

In caso di necessità e per chiarimenti sull'utilizzo della applicazione occorre contattare il Service Desk del Ministero della Salute attraverso i seguenti canali attivi 24 ore su 24 e 7 giorni su 7.

- Telefono: numero verde 800178178
- E-mail: indirizzo servicedesk.salute@smi-cons.it

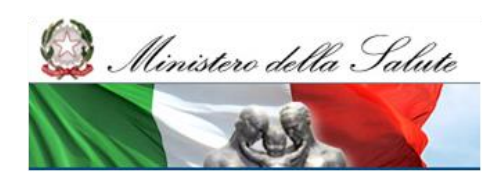

Manuale Utente Riordino della rete ospedaliera in emergenza COVID-19 – Dotazione posti letto Utente Regionale

# <span id="page-7-0"></span>**3 Guida all'uso delle funzioni**

In questo paragrafo verranno spiegate le varie funzionalità messe a disposizione all'utente "Regione"

## <span id="page-7-1"></span>*3.1 Area Ricerca ed Inserimento*

Per accedere a questa sezione dal menu di sinistra cliccare su "Ricerca"

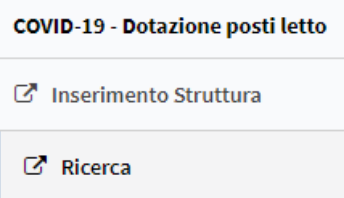

L'Area "*Ricerca ed Inserimento*" permette di accedere alle funzionalità di visualizzazione di quanto inserito ed entrare nel dettaglio per inserire e/o modificare il numero dei posti letto programmati.

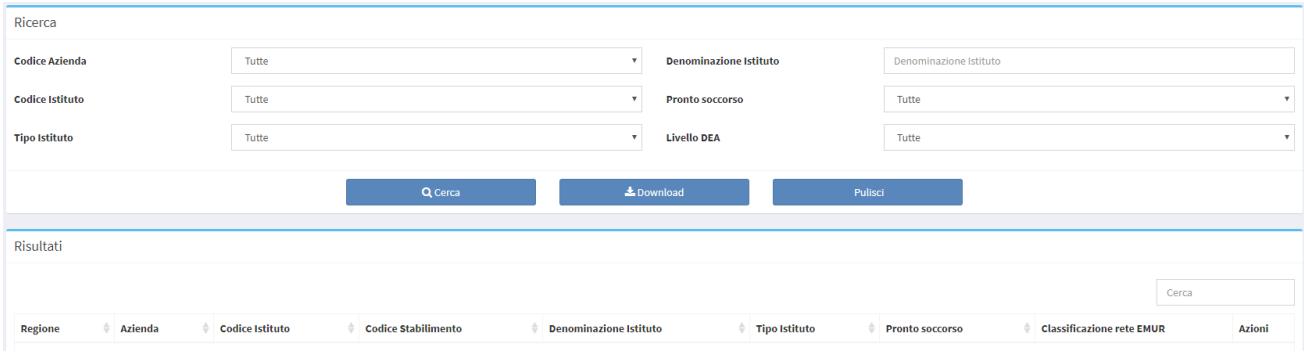

**3.1.1 Ricerca**

<span id="page-7-3"></span><span id="page-7-2"></span>Dopo aver impostato i parametri di ricerca, cliccando sul tasto  $\frac{q_{\text{c}erca}}{q_{\text{c}erca}}$  è possibile effettuare una ricerca, verranno visualizzati tutti i dati presenti a sistema per i parametri selezionati.

#### **3.1.2 Download**

<span id="page-7-4"></span>Dopo aver impostato i parametri di ricerca, cliccando sul tasto **e s**<sup>10</sup><sup>20</sup> possibile</sup> scaricare in formato Excel il dettaglio dei posti letto corrispondenti ai parametri della ricerca, nel caso in cui non venga specificato nessun parametro, lo scarico del dettaglio sarà completo.

#### **3.1.3 Inserimento/Aggiornamento**

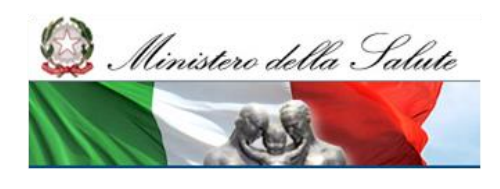

Manuale Utente Riordino della rete ospedaliera in emergenza COVID-19 – Dotazione posti letto Utente Regionale

Dopo aver effettuato la ricerca, verranno visualizzati tutti i record che rispettano i parametri della ricerca

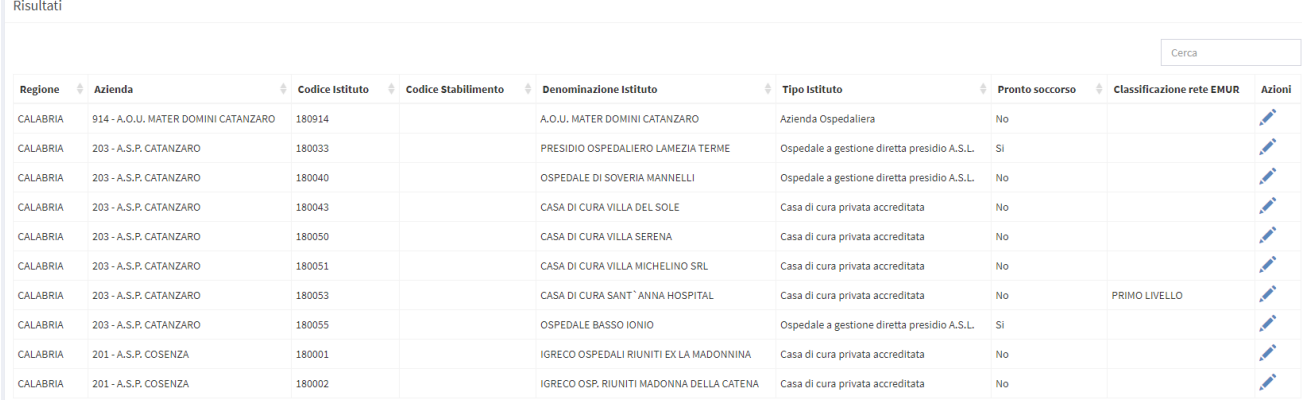

Nel caso la programmazione non sia ancora stata validata, accanto ad ogni record verrà visualizzata l'icona , cliccando si potrà accedere alle funzionalità di inserimento e modifica.

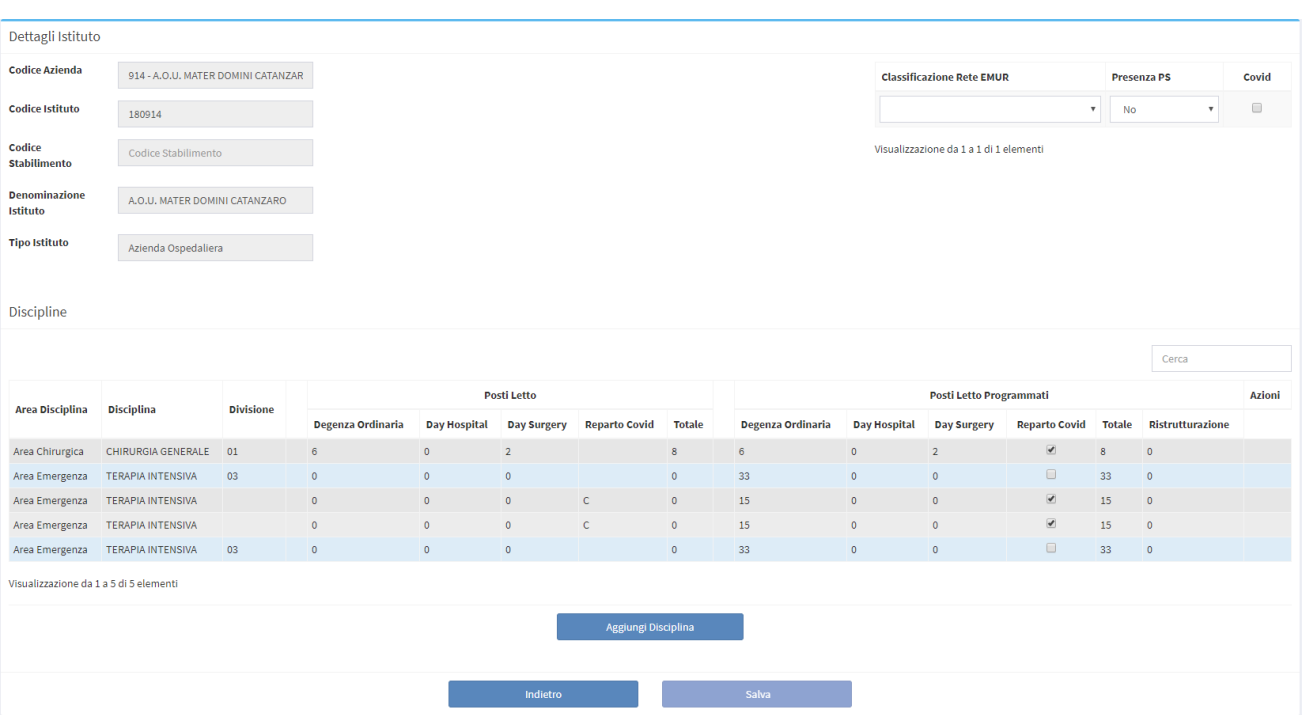

In questa sezione è riportato un riepilogo anagrafico dell'istituto del quale si intende agire sulla programmazione, una sezione sulla rete EMUR e la presenza del pronto soccorso, e una sezione contenente la lista delle discipline e i relativi posti letto.

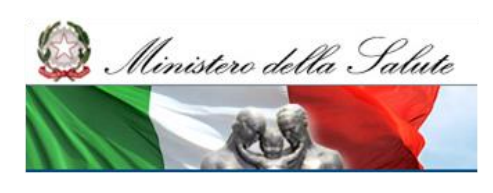

Manuale Utente Riordino della rete ospedaliera in emergenza COVID-19 – Dotazione posti letto Utente Regionale

# *3.1.3.1* Modifica rete EMUR/PS

<span id="page-9-0"></span>In questa sezione è possibile modificare la rete EMUR inserendo il Livello DEA, la presenza del pronto

Covid soccorso e un eventuale percorso dedicato COVID, una volta modificato almeno uno dei tre elementi, si abilita il tasto effettuata.

## *3.1.3.2* Modifica Posti Letto

<span id="page-9-1"></span>In questa sezione è possibile modificare i posti letto in discipline già esistenti e inserire nuove discipline non presenti, la tabella è divisa in due sezioni

**Posti Letto** dove sono presenti i posti letto reali ad una data predefinita,

Posti Letto Programmati Dove sono presenti i posti letto programmati, al primo accesso saranno riportati i numeri dei posti letto reali, questa sezione è modificabile da parte dell'utente.

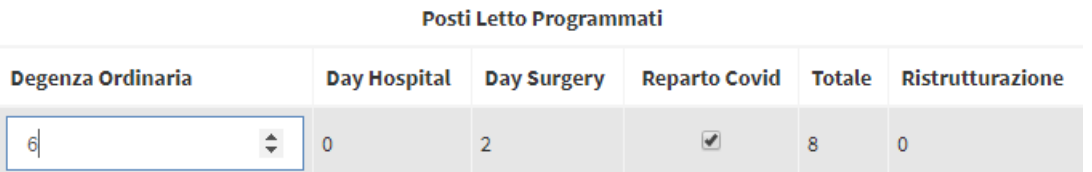

I campi della sezione "Posti Letto Programmati" su cui sarà possibile agire sono:

- **Degenza Ordinaria**
- **Day Hospital**
- **Day Surgery**
- **Reparto Covid –** identifica che i posti letto sono dedicati Covid-19
- **Ristrutturazione**

Il campo "**Totale**" si auto compila.

Salva Terminate tutte le modifiche necessarie, cliccare per confermare.

## *3.1.3.3* Inserimento nuova disciplina

<span id="page-9-2"></span>In questa sezione è possibile inserire una nuova disciplina per impostare i posti letto, nel caso non sia già presente, sia su un'altra divisione nel caso di istituti pubblici, sia con reparto Covid nel caso degli istituti privati/accreditati.

Cliccando su verrà visualizzata una riga vuota.

Inserire la nuova disciplina, come dalla seguente immagine

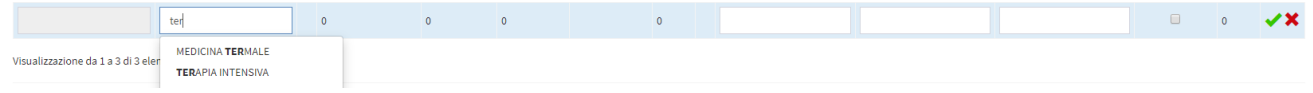

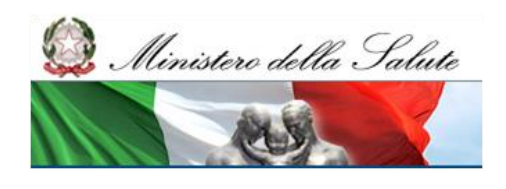

Inserire i valori dei posti letto programmati (gli altri rimarranno a 0)

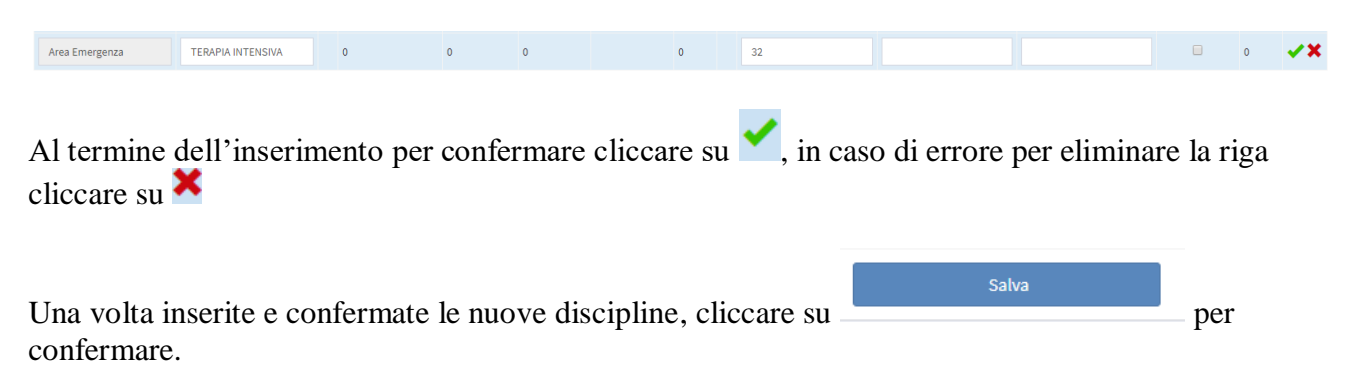

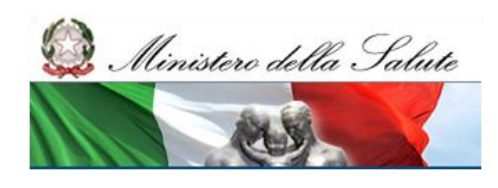

Manuale Utente Riordino della rete ospedaliera in emergenza COVID-19 – Dotazione posti letto Utente Regionale

# <span id="page-11-0"></span>*3.2 Area Inserimento Struttura*

Per accedere a questa sezione dal menu di sinistra cliccare su "Inserimento Struttura"

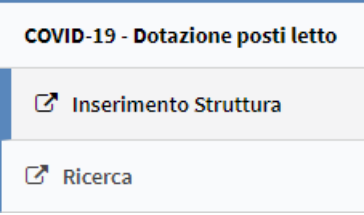

In questa sezione è possibile inserire una nuova struttura prevista per la programmazione e attualmente non censita nei flussi gestionali del Ministero della Salute.

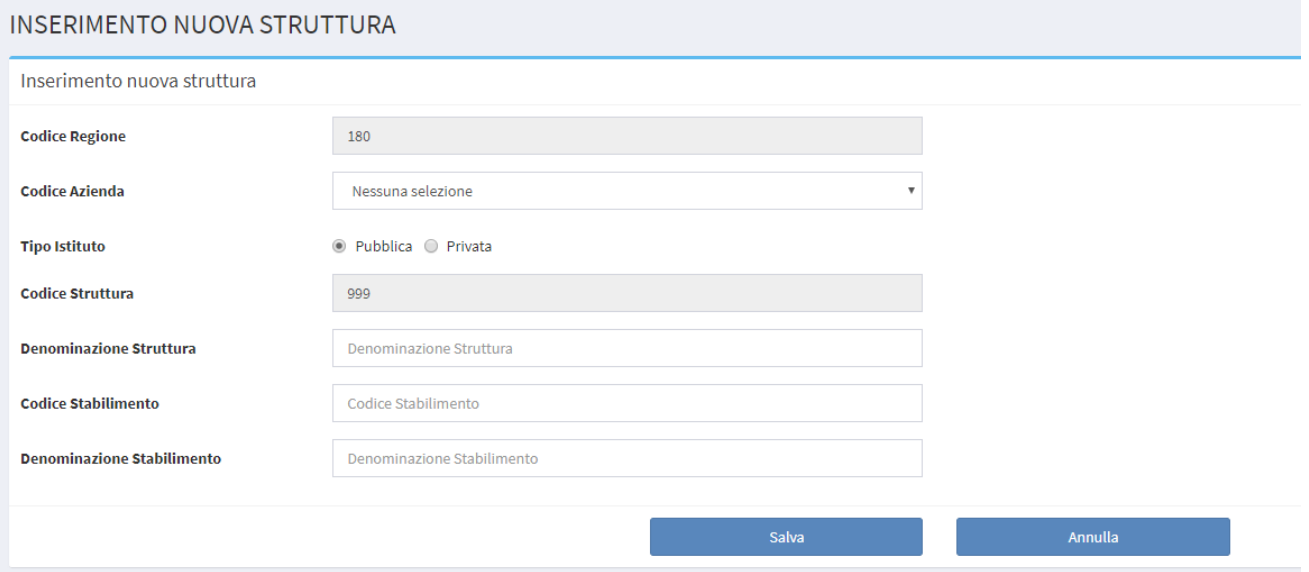

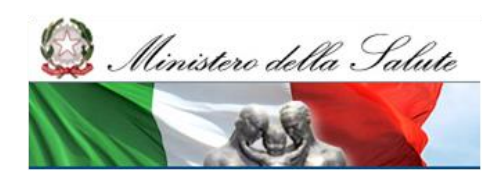

Manuale Utente Riordino della rete ospedaliera in emergenza COVID-19 – Dotazione posti letto Utente Regionale

Dettaglio dei campi:

- Codice Regione non modificabile e riporta il codice della regione dell'utente che sta effettuando l'inserimento
- Codice Azienda Selezionabile dal menu a tendina e riporta tutte le aziende della regione
- Tipo Istituto check che identifica se il nuovo inserimento è relativo ad una struttura pubblica o privata/accreditata
- Codice Struttura Campo fisso a 999 che verrà poi modificato d'ufficio con il codice assegnato alla struttura una volta censita nei flussi gestionali del Ministero della Salute.
- Denominazione Struttura Campo a testo libero per identificare la struttura
- Codice Stabilimento Identifica l'eventuale stabilimento della struttura solo nel caso di strutture pubbliche, nel caso che la struttura non prevede stabilimenti viene impostato a "00" di default
- Denominazione Stabilimento -campo a testo libero per identificare lo stabilimento della struttura solo nel caso di strutture pubblica

Compilati i campi per confermare l'inserimento cliccare

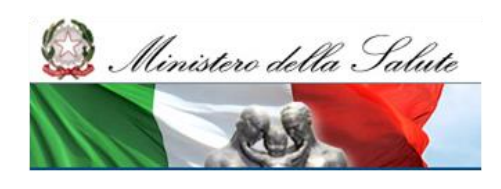

Manuale Utente Riordino della rete ospedaliera in emergenza COVID-19 – Dotazione posti letto Utente Regionale

# <span id="page-13-0"></span>*3.3 Area Validazione Programmazione*

Con questa funzionalità, al termine delle operazioni di aggiornamento dei posti letto, è possibile validare quanto inserito

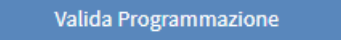

Al momento della validazione, il sistema esegue i seguenti controlli:

- 1. Totale dei posti letto programmati in terapia intensiva >= ai valori di soglia definiti dalla circolare del Ministero della Salute e con almeno un reparto dedicato Covid-19.
- 2. Totale dei posti letto programmati in terapia semi intensiva >= ai valori di soglia definiti dalla circolare del Ministero della Salute e con almeno un reparto dedicato Covid-19.

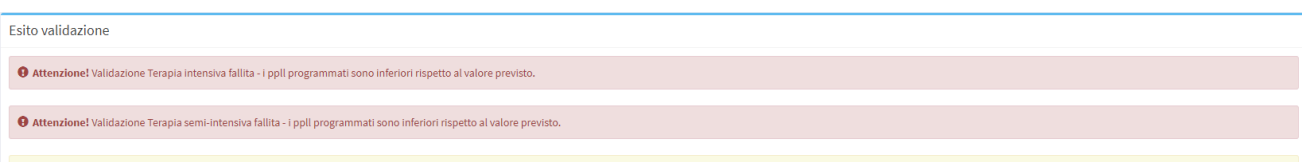

Se uno di questi due controlli non è verificato non è possibile proseguire con la Validazione.

3. Controllo che i posti letto di area medica (escluso Nido) programmati non superino il numero di posti letto di area medica (escluso Nido) alla data del decreto. *Questo controllo non è bloccante, produce semplicemente una segnalazione*.

È previso inoltre un riepilogo di quanto inserito

 $\hat{\mathbb{A}}$  Il numero di ppll programmati di area medica è eccedente rispetto alla dotazione attua

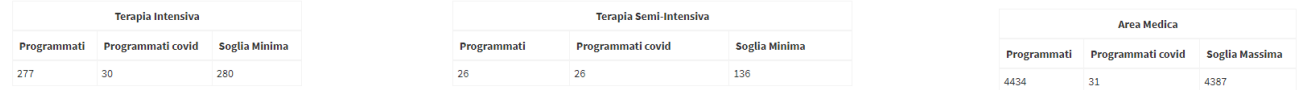

Una volta confermata la validazione della programmazione, non sarà possibile apportare ulteriori modifiche fino ad una riapertura del sistema da parte del Ministero della Salute, sarà invece possibile consultare quanto inserito.